# **ECS Setup: Implementation - Disposition Code Sets**

## **Implementation: Disposition Code Sets**

Disposition Codes are made up of a single category and subsets of that category. The top level category is assigned at the Business Process level. The subcategories will appear to the agent when assigning a disposition code to an interaction, depending on their selection.

- [Adding a New Disposition Code Set](#page-0-0)
- [Adding a Disposition Code Set to a Business Process](#page-2-0)
- [Deleting a Disposition Code Set or Code](#page-3-0)
	- [Making Dispositions Mandatory](#page-4-0)
		- [Agent View](#page-4-1)

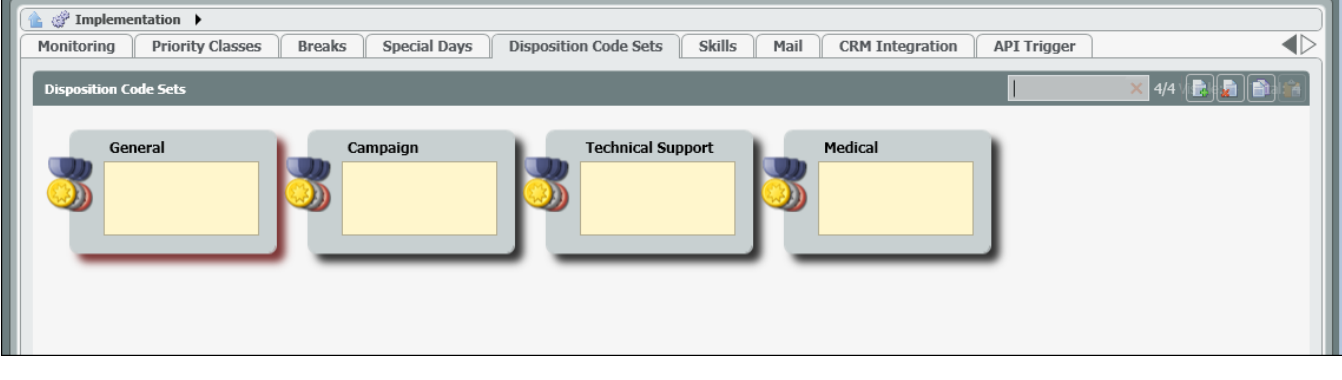

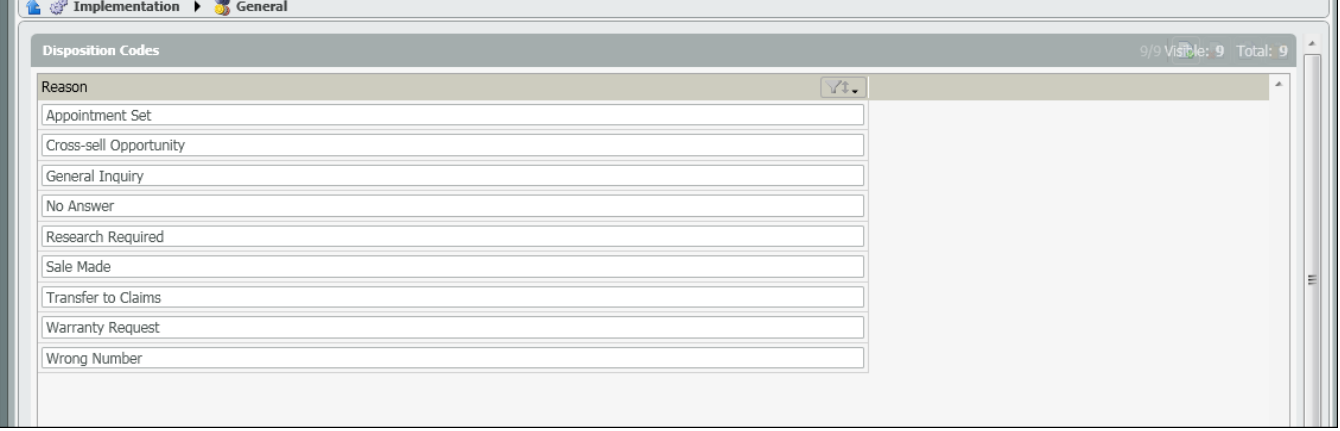

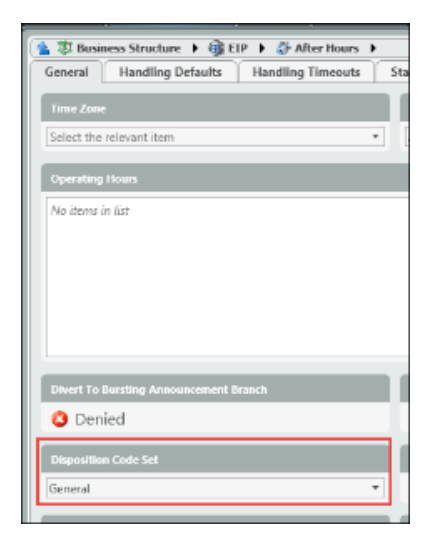

<span id="page-0-0"></span>**Adding a New Disposition Code Set**

1. Click on the Add New icon to add a new Disposition Code Category set

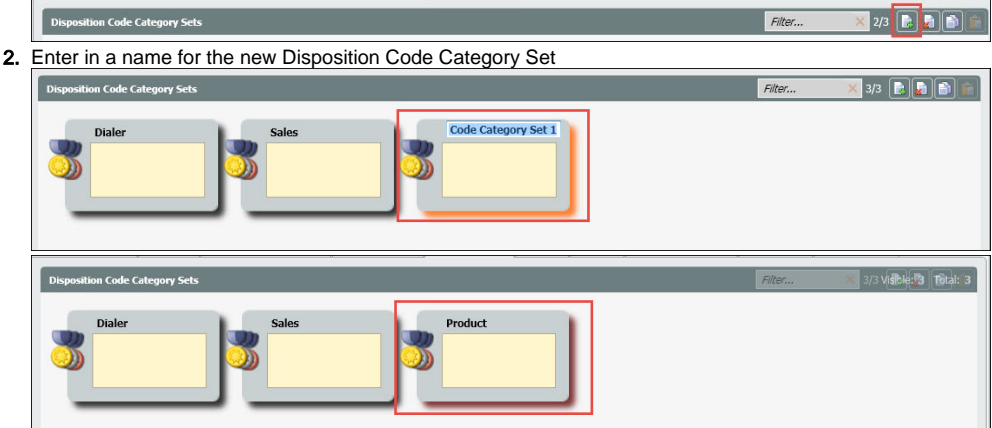

- 3. Drill Down into the new Category Set
- 4. Add the categories that will fall under the high level category

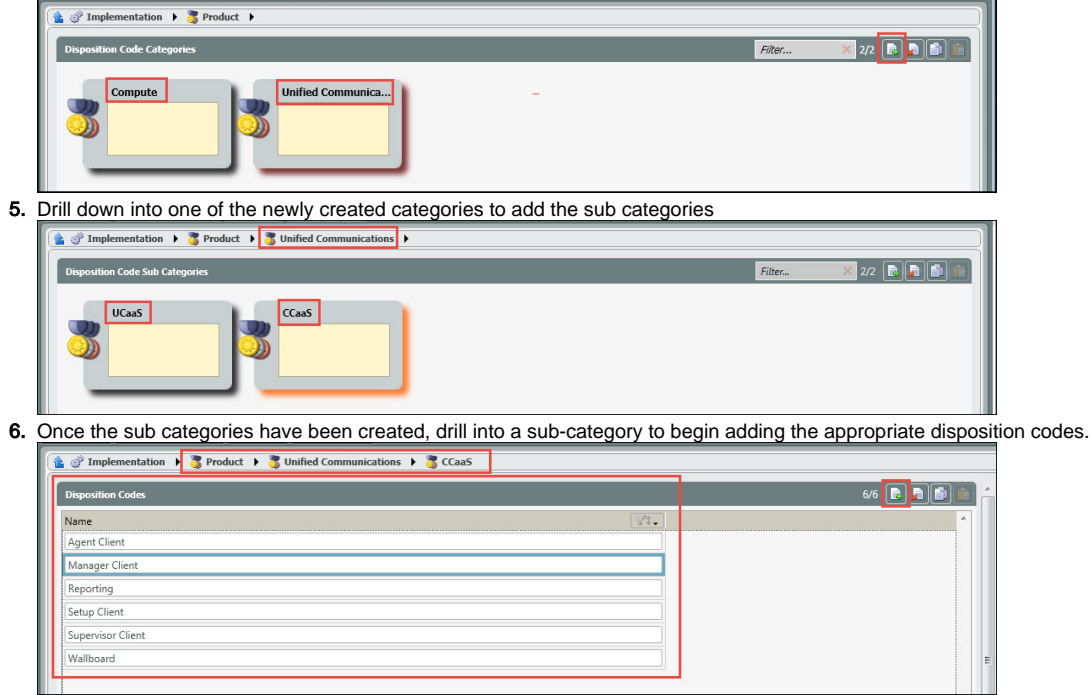

7. Deploy Changes

**Note: If you do not wish to have any sub-categories, simply create the high level disposition category, with a single sub category and add the disposition codes.**

Example:

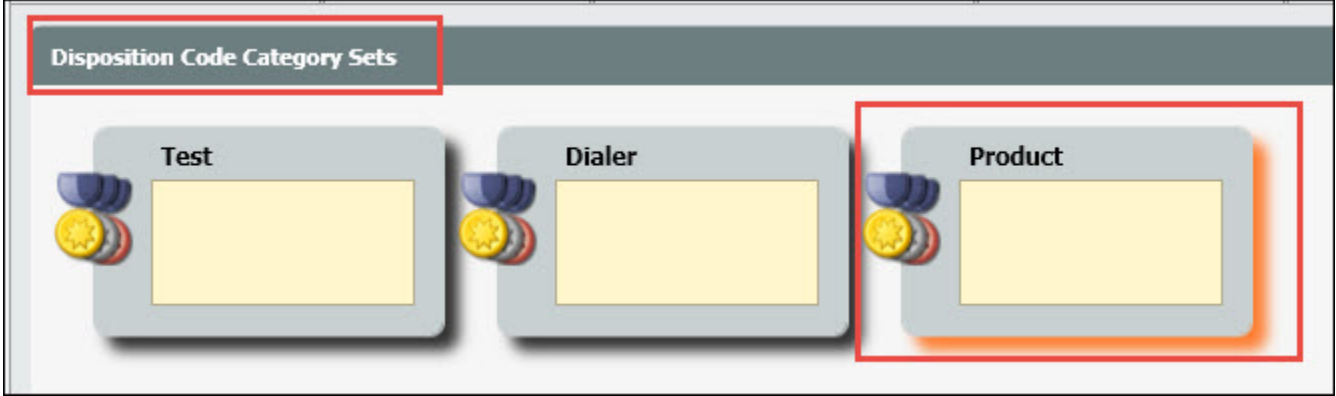

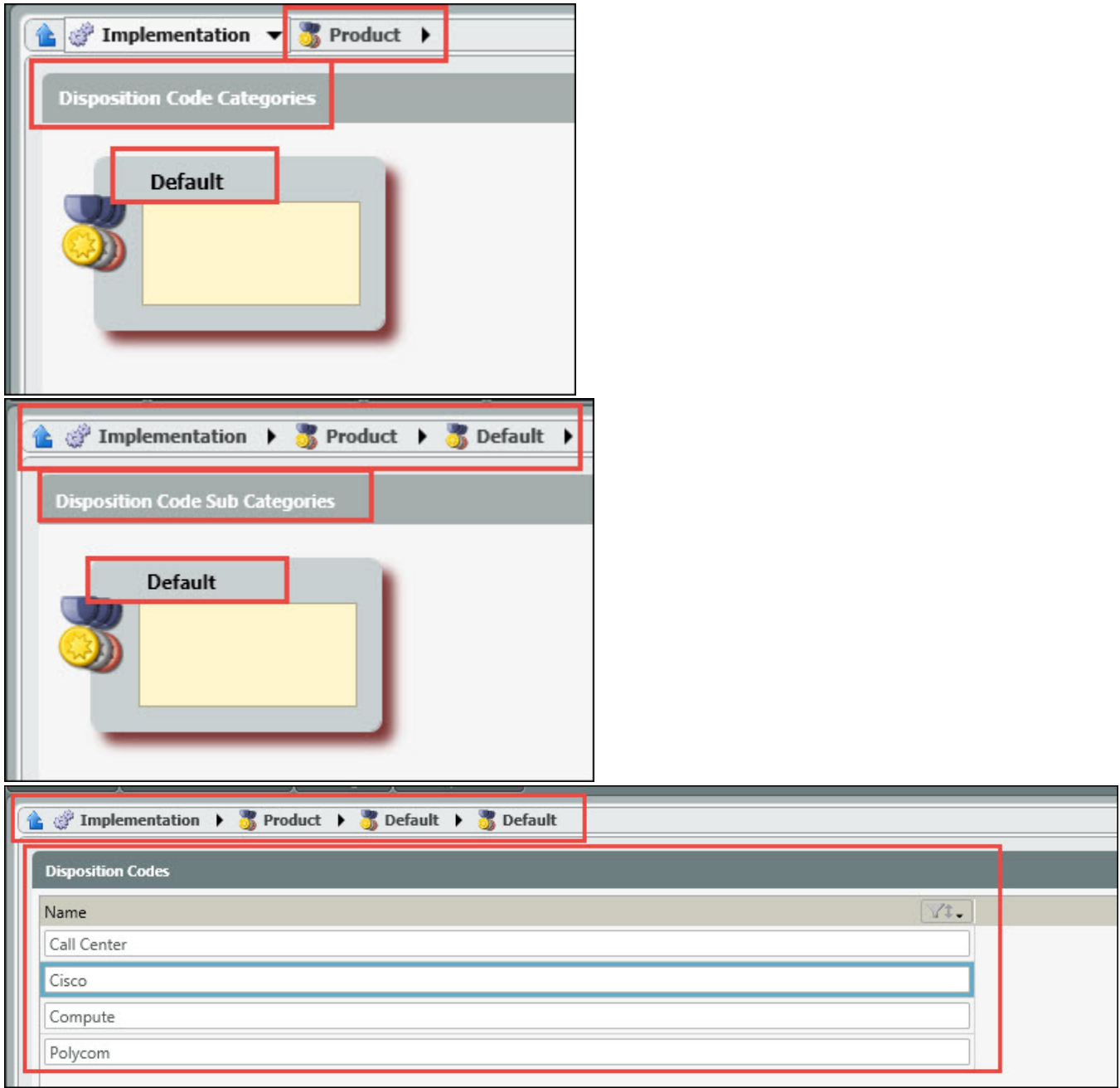

## <span id="page-2-0"></span>**Adding a Disposition Code Set to a Business Process**

1. Under Subsystems, select Business Structure and Drill down into the Business Structure Contact Center.

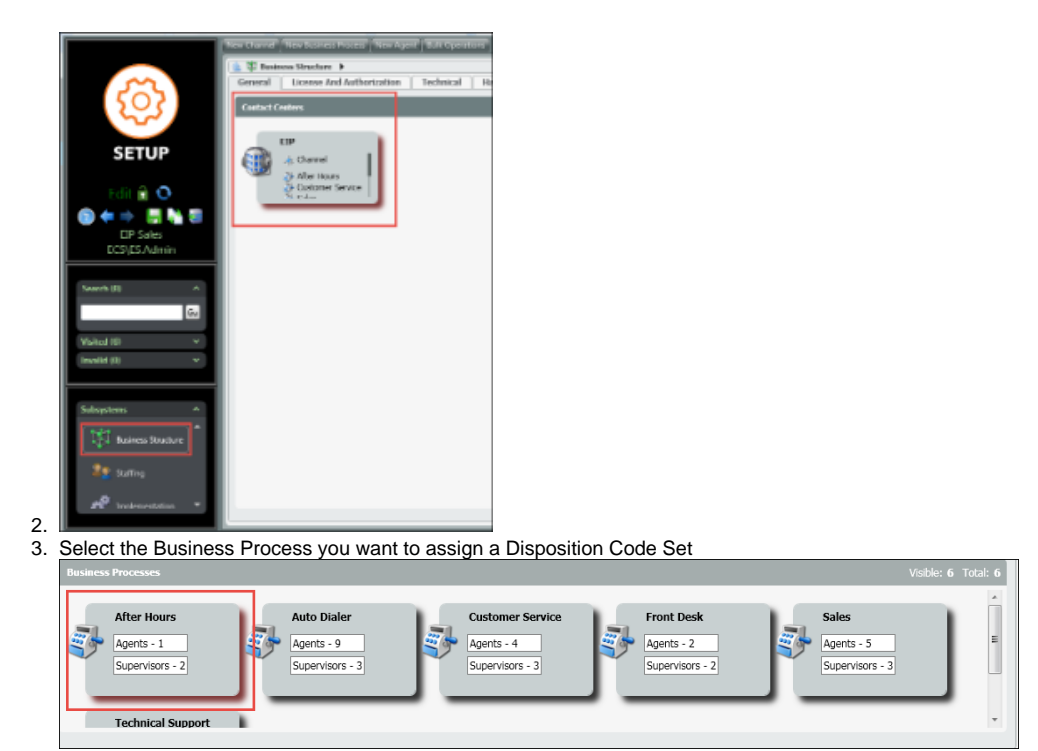

4. Under the General Tab, locate the Disposition Code Set option and from the drop down, select the Disposition Code Set for the Business Process.

 $\overline{\phantom{0}}$ 

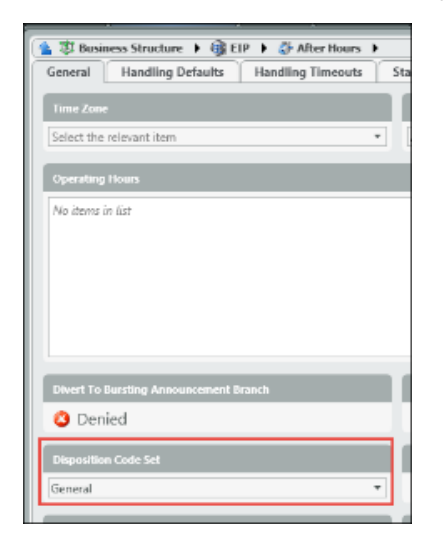

## <span id="page-3-0"></span>**Deleting a Disposition Code Set or Code**

1. To delete a Disposition Code set, select the Code set you wish to delete.

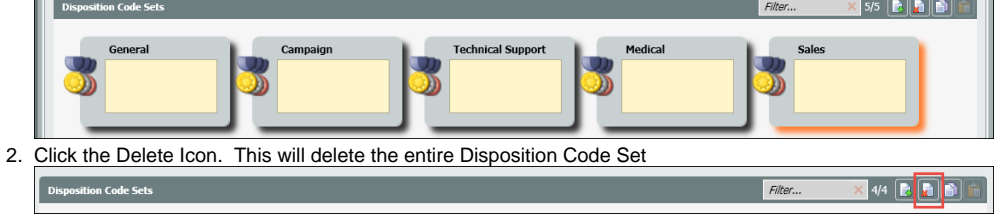

OR

- 1. To Delete an individual disposition code within a set, drill down into the disposition code set.
- 2. Select the disposition code you wish to delete and click the delete icon. This will delete the disposition code from the set.

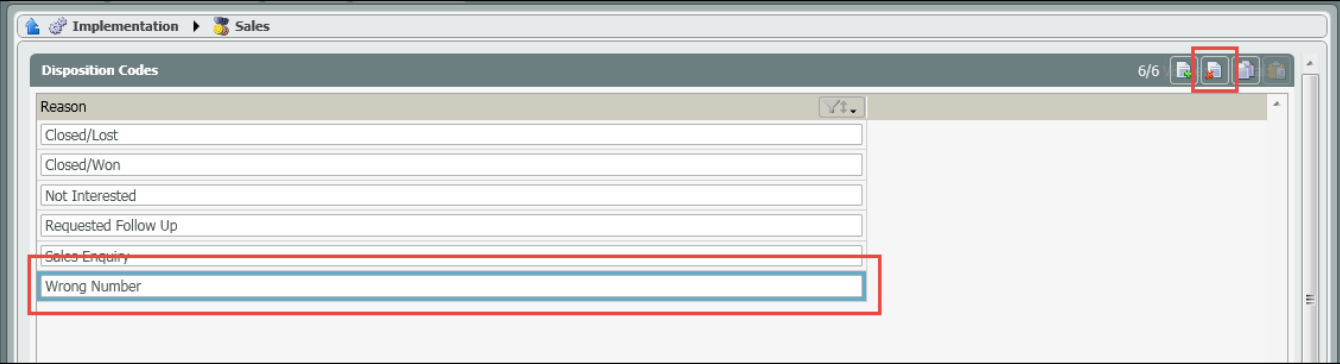

## <span id="page-4-0"></span>**Making Dispositions Mandatory**

Disposition codes can be made mandatory by enabling the following settings at the business process level.

1. At the business process handling defaults, enable "Disposition Codes Mandatory".

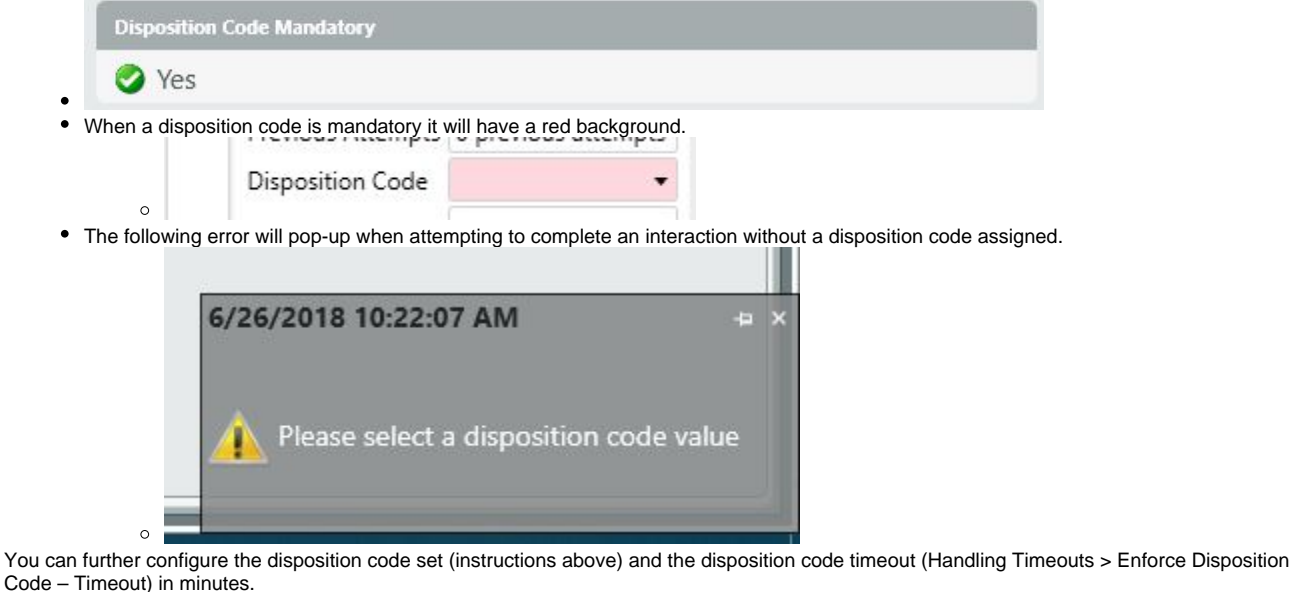

3. The Disposition Code Timeout will set a time limit on when the interaction will no longer require a disposition code to complete.

**NOTE**: A global setting can be applied across all Business Processes that establishes a timeout parameter when an interaction will be automatically closed if a Disposition Code isn't selected. This setting can be found on the Handling Timeouts tab of the Business Structure.

#### [blocked URL](http://support2.evolveip.net/wp-content/uploads/2018/02/Business-Structure-Handling-Timeouts.jpg)

2. You

In the "Enforce Disposition Code - Timeout" field, enter the number of minutes that agents are allowed to enter a Disposition Code before the system closes their interaction.

## <span id="page-4-1"></span>**Agent View**

When using multi-level Disposition Codes the agent will be able to select from the different Categories and Sub Categories within the client. The Sub Category and Disposition Code will populate based on the previous selection by the agent. If the agent knows the Disposition Code to assign to the interaction, they can select it without selecting a Category or Sub Category first. Once the Disposition Code is selected, the Category and Sub Category will automatically populate.

1 - Select a Category

[blocked URL](http://support2.evolveip.net/wp-content/uploads/2018/02/agent-view1.jpg)

2 - Select a Sub Category

[blocked URL](http://support2.evolveip.net/wp-content/uploads/2018/02/agent-view2.jpg)

3 - Select a Disposition Code

[blocked URL](http://support2.evolveip.net/wp-content/uploads/2018/02/agent-view3.jpg)

[blocked URL](http://support2.evolveip.net/wp-content/uploads/2018/02/Agent-View.jpg)